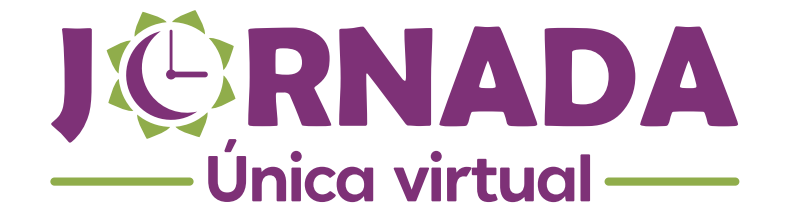

Instructivo No. 2 Jornada Única

# **GESTIÓN DE CONTENIDOS**

## Apreciado docente:

Bienvenido al instructivo para la gestión de contenidos.

Ahora que ya has creado un nuevo curso, el siguiente paso es agregar su respectivo contenido.

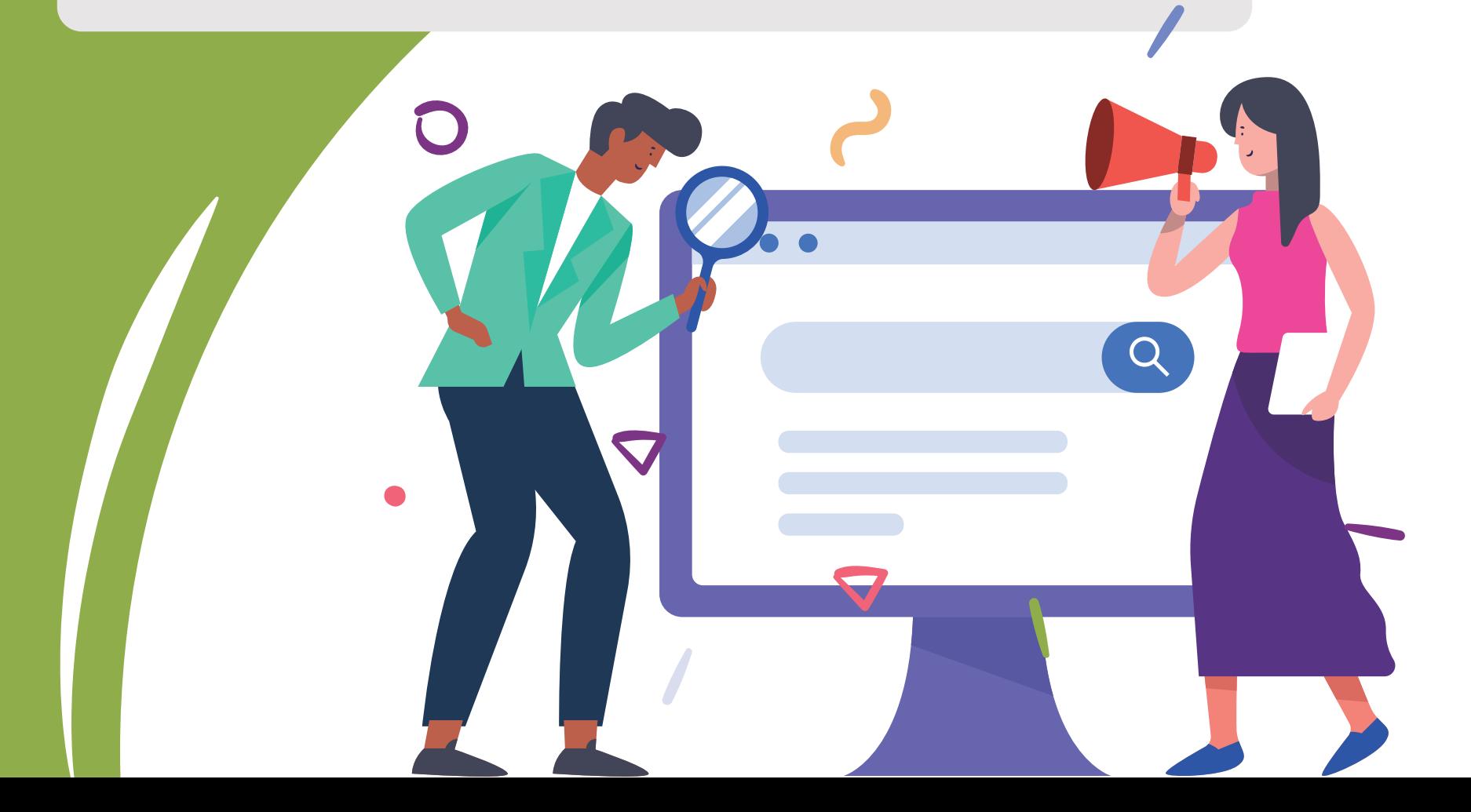

Recuerda que en la sección **Cursos** del panel **Administración del sitio**, encuentras la opción Administrar cursos y categorías; al ingresar allí y dar clic en el grado, aparece la lista de cursos a la derecha.

1

#### Gestión de cursos y categorías **Categorías** Area personal > Administración del sitio > Cursos > Administrar cursos y categorías > PRIMERO NAVEGACIÓN Crear nueva categoría Gestión de cursos y categorías ías de cursos y cursos + Área personal # Inicio del sitio **Categorías**  $\Box$ PRIMERO ه به Páginas del sitio  $\triangleright$  Cursos  $\Box$ **SEGUNDO** Crear nueva categoría  $\Box$ **TERCERO** ADMINISTRACIÓN  $\qquad \qquad \Box$ PRIMERO  $000+$  $\Box$ **CUARTO** ☆自◎↑ Categoría: PRIMERO  $\Box$ SEGUNDO Gestionar esta categoría  $\Box$ QUINTO **TERCERO**  $\Box$ Editar esta categoría  $\Box$ **CUARTO** net **E** Agrega una subcategoría Ordenando **A**+ Asignar roles  $\Box$ **OUINTO**  $0<sup>2</sup>$  $\mathbb{Z}$  Permisos Eiegi  $\triangle$  Compruebe los permisos Ordenando 警 Cohortes Categorías seleccionadas "  $\top$  Filtros <sup>2</sup> Cohortes **1** Restaurar curso Ordenar por Nombre de la categoría ascendente  $T$  Filtros ☞ Plantillas de planes de aprendizaje Marcos de competencias *f* Restaurar curso <sup>th</sup> Papelera de reciclaje Ordenar por Nombre completo del curso ascendente v ☞ Plantillas de planes de aprendizaje - Administración del sitio Marcos de competencias **C** Notificaciones Ordenar **Till** Papelera de reciclaje **C** Registro Características avanzadas Administración del sitio Mover las categorías seleccionadas a  $\blacktriangleright$  Usuarios *<b>C* Notificaciones Cursos Elegir...  $\qquad \bullet$ Mover 春 Registro Administrar cursos y categorías **C** Añadir una categoría Características avanzadas **C** Restaurar curso  $\blacktriangleright$  Usuarios **# Ajustes por defecto del curso** Cursos **CH** Administrar cursos y categorías Añadir una categoría **C** Restaurar curso C Ajustes por defecto del curso Única virtual

2 Una vez hayas identificado el curso en el listado, da clic en éste y selecciona la opción Vista.  $\bullet\bullet\bullet$ Area personal > Administración del sitio > Cursos > Administrar cursos y categorías > PRIMERO > EXPRESIONCORPORAL1-1 NAVEGACIÓN Gestión de cursos y categorías Viendo: Categorías de cursos y cursos ~ Área personal # Inicio del sitio Categorías **PRIMERO EXPRESIONCORPORAL1-1** Páginas del sitio  $\blacktriangleright$  Cursos Crear nueva categoría Crear nuevo curso | Ordenar cursos  $\neq$  | Por página: 20  $\neq$ Vista | Editar | Usuarios matriculados | Borrar | Ocultar | Copia de seguridad Restaurar ADMINISTRACIÓN  $\qquad \qquad \blacksquare \qquad \qquad \textsf{PRIMERO}$ + EXPRESIONCORPORAL1-1  $-$  40  $+$  $\bullet$   $\bullet$   $\bullet$  $2\pi$ EXPRESIONCORPORAL1-1 SEGUNDO + PENSAMIENTOLOGICO1-1 TERCERO Mostrando todos 2 cursos **CLIARTO**  $\n *0*\n *0*\n$ **EXPRESIONCORPORAL1-1** Mover los cursos seleccionados a **PRIMERO OUIMTO**  $\bullet$   $\bullet$   $\bullet$ nate  $\begin{tabular}{ll} \bf \small{Elegir...} & $\star$ \end{tabular} \quad \text{Moveer} \end{tabular}$ Vista | Editar | Usuarios matriculados | Borrar | Ocultar | Copia de seguridad | Crear nuevo curso | Ordenar cursos ▼ | Por página: 20 ▼ Categorías seleccionadas " Restaurar Ordenar por Nombre de la categoría ascendente v + EXPRESIONCORPORAL1-1 ☆ 自◎ ↓ Nombre EXPRESIONCORPORAL1-1 + ID PENSAMIENTOLOGICO1-1 ☆自◎个 Ordenar por Nombre completo del curso ascendent v Asi. completo Ordenar Mostrando todos 2 cursos **Nombre corto** EXPRESIONCORPORAL1-1 Mover las categorías seleccionadas a Mover los cursos seleccionados a...  $\begin{tabular}{ll} \bf \textcolor{red}{Elegir...} & $\star$ & \tt Mover \\ \end{tabular}$ Número de ID Elegin... v Mover Categoría PRIMERO Agrupamientos 0 **Grupos**  $\overline{3}$ Asionaciones

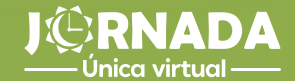

Cuando ya te encuentres dentro del curso, dirígete al ícono que está en la esquina superior<br>derecha y da clic sobre éste para activar el modo de edición.

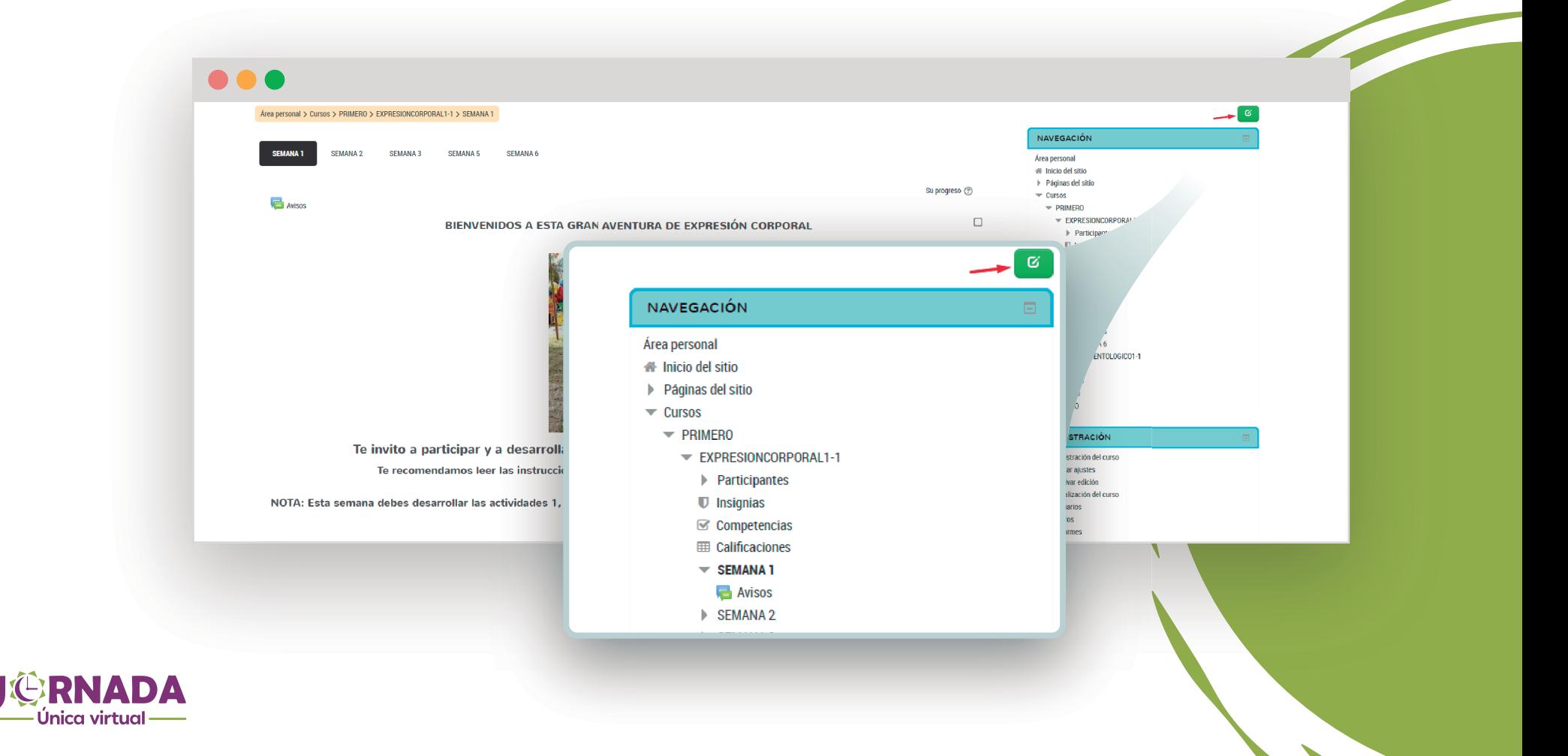

Para aumentar el número de secciones del curso, simplemente oprime el botón más (**+**).

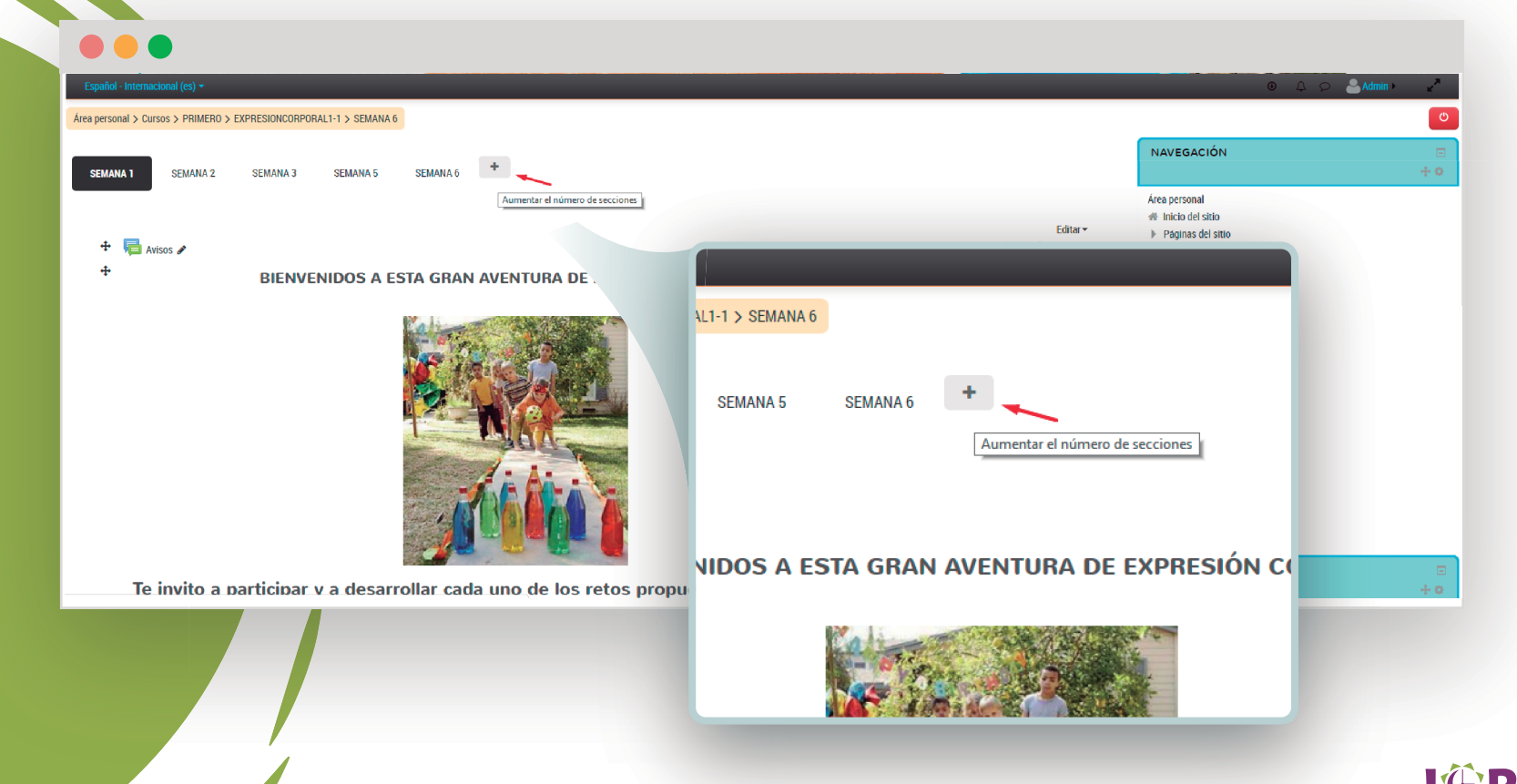

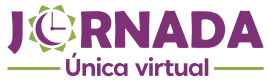

También puedes editar o configurar la aplicación de anuncios del curso, e incluso eliminarla<br>5 si así lo deseas.  $\bullet$   $\bullet$  (  $Area personal > Cutsos > PRIMERO > EXPRESIONCORPRORAL1-1 > SEMANA 6$  $\circ$ NAVEGACIÓN ÷ SEMANA 2 **SEMANA 3 SEMANA 5 SEMANA 6** 40. **SEMANA1** Área personal  $#$  Inicio del sitio **Editar** ▶ Páginas del sitio  $+$   $\blacksquare$  Avisos  $\curvearrowleft$ Editar  $\leq$  2  $\bullet$  Cursos **C** Editar ajustes  $\equiv$  PRIMERO  $\ddot{\Phi}$ BIENVENIDOS A ESTA GRAN AVENTURA DE EXPRESIÓN CORPORAL EXPRESIONCORPORAL1-1 → Mover a la derecha Participantes  $\bullet$  Ocultar  $\mathbb U$  Insignias Área per  $\mathfrak{S}$  competencias **CD**uplicar **EE** Calificaciones 备 Inici **@Asignar roles EXEMANA1** Editar - $\blacktriangleright$  Pági **O** Borrar **FISEMANA 2** Editar  $\sim$   $\blacktriangle$  $\blacktriangleright$  SEMANA 3  $\overline{\phantom{a}}$  Curs  $\triangleright$  SEMANA 5 **D** Editar ajustes  $- P$  $\equiv$  SEMANA 6 PENSAMIENTOLOGICO1-1  $\triangleright$  SEGUNDO → Mover a la derecha  $\triangleright$  TERCERO CUARTO  $\triangleright$  QUINTO Duplicar **ADMINISTRACIÓN** ara este periodo. **O** Asignar roles **Borran** RNADA Única virtual -

Haz clic en el primer hipervínculo **Editar**, que encuentras en la esquina superior derecha debajo 6 de la primera pestaña de curso, y selecciona **Editar sección**.

#### **AO** 6  $\bullet$  , Área personal > Cursos > PRIMERO > EXPRESIONCORPORAL1-1 > SEMANA 6 NAVEGACIÓN **SEMANA** SEMANA 2 **SEMANA3** SEMANA 5 SEMANA 6 Área personal ₩ Inicio del sitio Editar  $\blacktriangleright$  Páginas del sitio  $+$   $\blacksquare$  Avisos  $\nearrow$ **♦** Editar sección  $\equiv$  Cursos 4  $=$  PRIMERO BIENVENIDOS A ESTA GRAN AVENTURA DE EXPRESIÓN CORPORAL EXPRESIONCORPORAL1-1 **Participantes**  $\blacksquare$  Insignias  $\mathcal C$  Competencias **EE Calificaciones**  $\triangleright$  SEMANA 1 **> SEMANA 2** ESEMANA 3 **EXEMPLE**  $\overline{\phantom{a}}$  SEMANA 6 PENSAMIENTOLOGICO1-1 **E** SEGUNDO  $\triangleright$  TERCERO Editar -**EUARTO**  $\triangleright$  QUINTO **₺** Editar sección ADMINISTRACIÓN Te invito a participar y a desarrollar cada uno de los retos propuestos para est

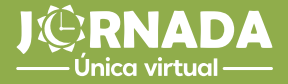

Para cambiar el nombre de la sección, elige **Personalizar** y luego escribe el título que corresponda a ese contenido. En el **Resumen** puedes ofrecer una descripción general, mediante textos, imágenes, hipervínculos, audios, videos y enlaces. Recuerda guardar los cambios para finalizar.

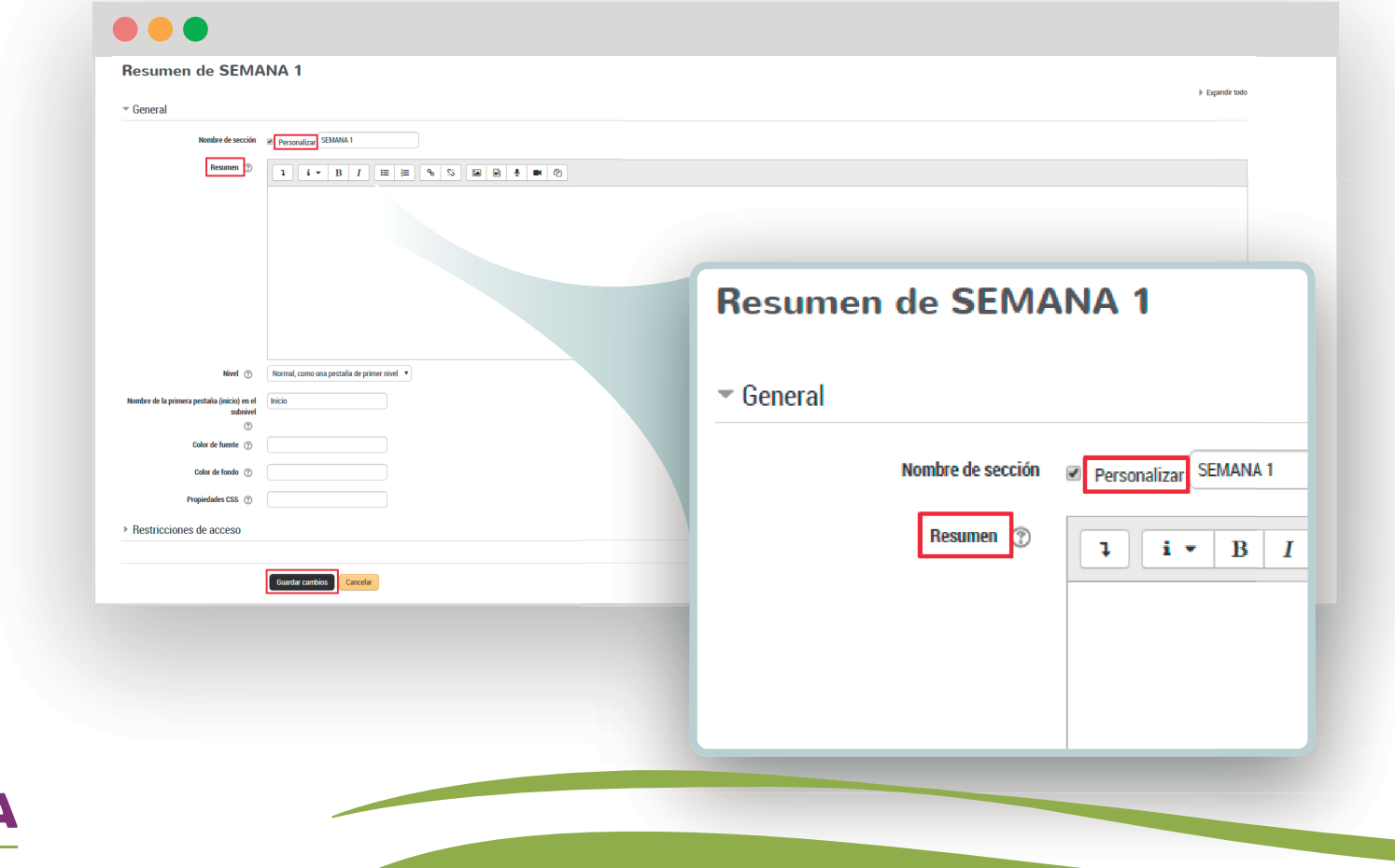

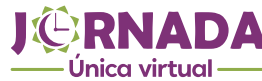

**6.1** 

Si tu contenido debe incluir otros elementos tales como evaluaciones o si éste necesita ser tratado de una forma más extensa, ingresa a la opción **Añade una actividad o un recurso**. Allí encontrarás múltiples alternativas que la plataforma te ofrece para enriquecer tu curso.

7

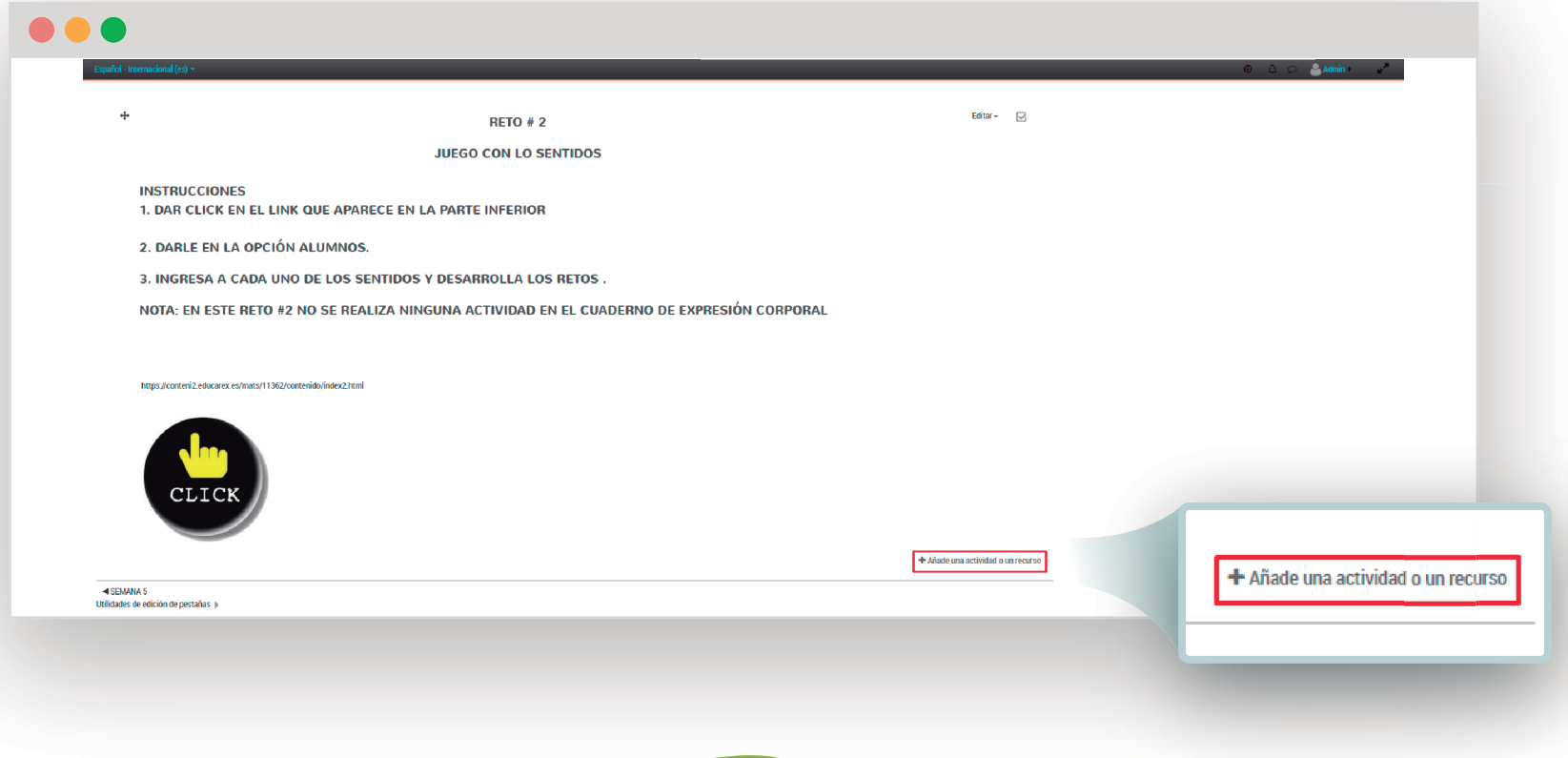

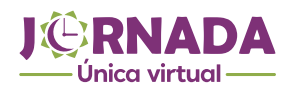

Te sugerimos explorar cada uno de los 21 recursos que nos ofrece la plataforma e identificar aquellos que más te convengan para construir el contenido de tus cursos.

### $\bullet\bullet\bullet$

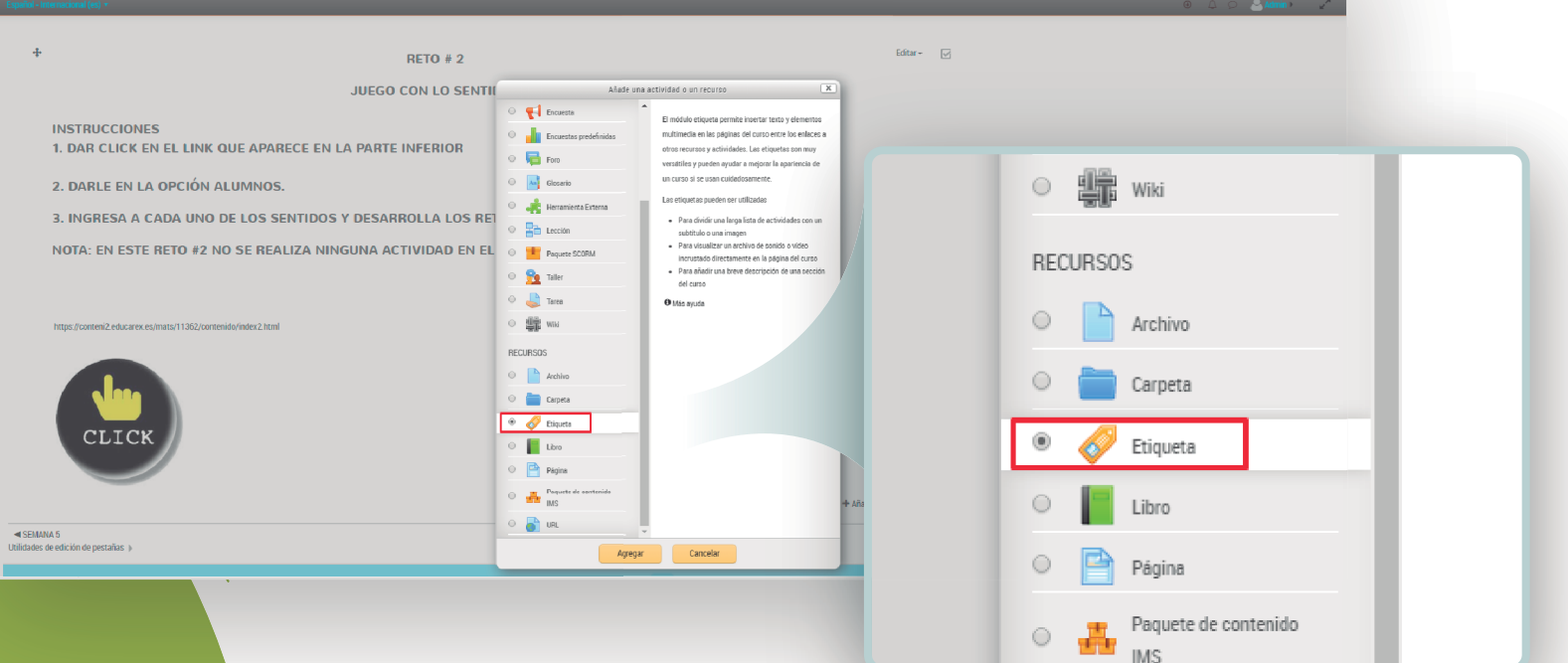

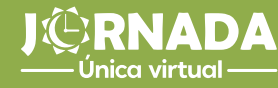

Por último, para evaluar a tus alumnos, igualmente en la sección de recursos encontrarás el elemento **Cuestionario**, con el cuál podrás diseñar pruebas de opción múltiple o de falso y verdadero.

### n a d

9

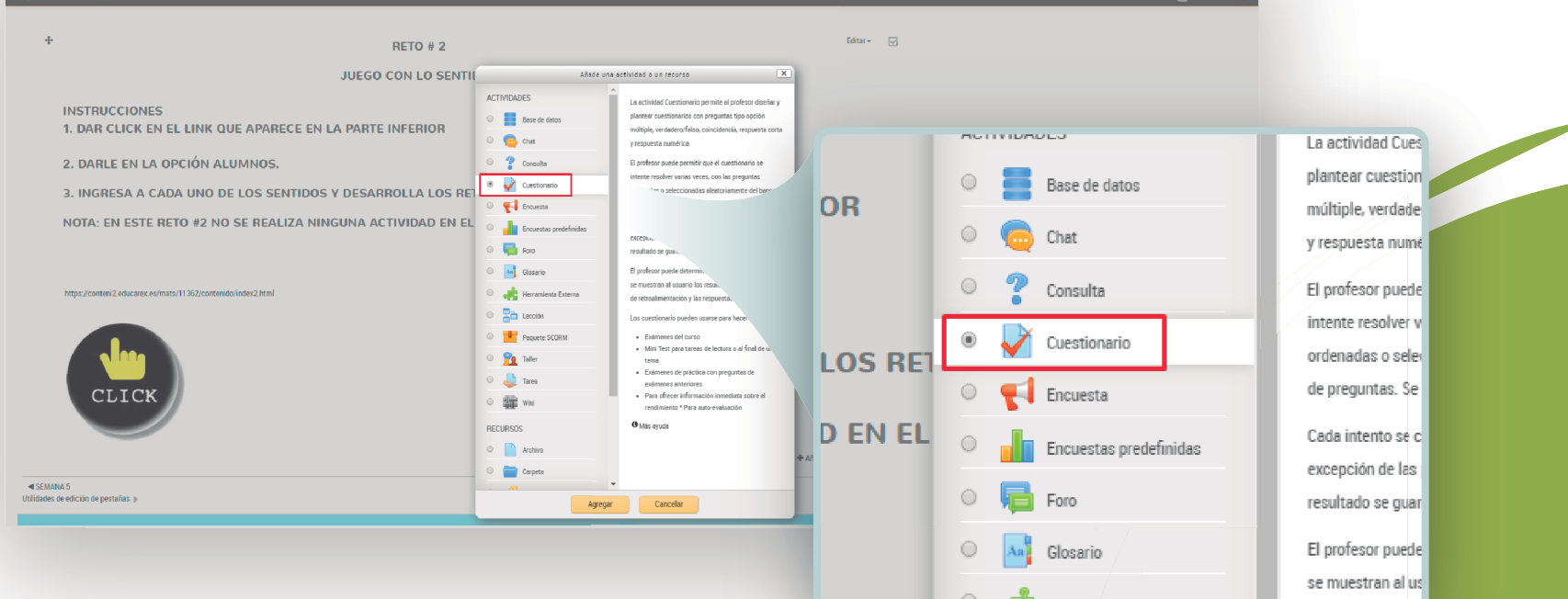

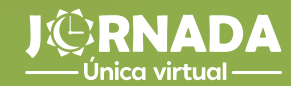

## por hacer realidad la jornada única en el municipio de Envigado. **Muchas gracias**